PowerPoint

- 1. Go to the **Slide Show** Menu.
- 2. From Action Buttons select Custom.
- 3. Choosing **Custom** seems to work best if going from one slide to another slide.
- 4. A cross appears on the screen.
- 5. Draw a rectangle where there is an empty space or draw a rectangle over a graph or text.
- 6. The Action Settings window appears.
- 7. Click on **Play sound:** button if you want a sound when you click the button you are creating.
- 8. Click on the Hyperlink to: radio button to direct the button to another slide, file, or *PowerPoint* presentation.

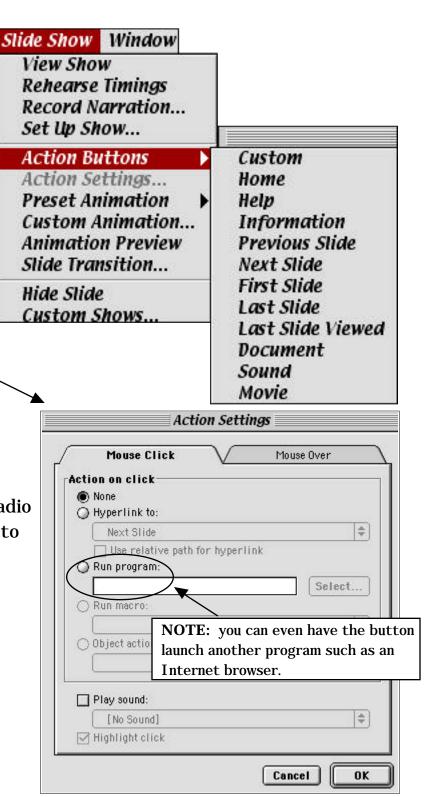

9. Make a selection as to the action of the button.

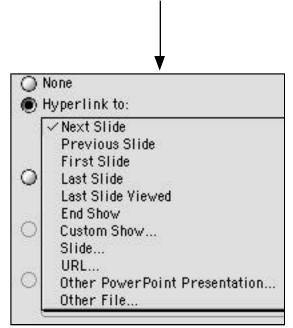

10. To make changes to the appearance of the button, double click on the button. The following window appears:

| <u>v</u>               | Size $\bigvee$ Position $\bigvee$ Pictur | X                                     |
|------------------------|------------------------------------------|---------------------------------------|
| Fill                   |                                          |                                       |
| Color:                 | 🗾 👻 🗌 Semitrans                          | parent                                |
| Line                   |                                          |                                       |
| Color:                 | Style:                                   | *                                     |
| Dashed:                | ₩eight:                                  | 3 pt 🔶                                |
| Connector:             | *                                        | · · · · · · · · · · · · · · · · · · · |
| Arrovs                 |                                          |                                       |
| Begin style:           | End style:                               | •                                     |
| Begin size:            | End size:                                |                                       |
| Default for new object | ta                                       |                                       |

11. If you want to have a transparent button that sits over a graphic or text, select **No Fill** under **Fill Color** and **Line Color**.

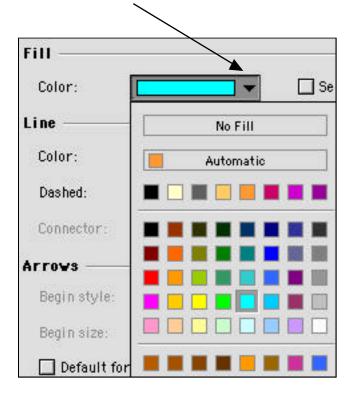